# **COMMENT VOUS CONNECTER AU WEBINAIRE DE LA CARSAT SUD-EST**

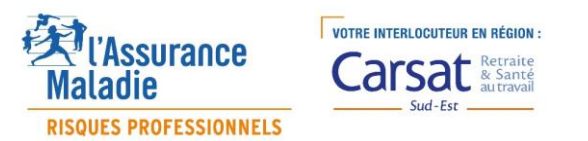

## **Procédure pour rejoindre la réunion depuis PC**

**Etape 1 → Clic sur le lien de la réunion** 

Rejoindre la réunion Microsoft Teams

En savoir plus sur Teams | Options de réunion

**Etape 2** choisir l'une des 2 possibilités de connections

**Comment voulez-vous** rejoindre votre réunion **Teams?** 

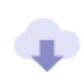

**Télécharger l'application Windows** 

Utilisez l'application de bureau pour une expérience optimale.

Solution 1 → *En installant Microsoft Teams*

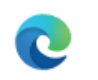

Utiliser Teams sur Microsoft Edge Aucun téléchargement ou installation n'est requis.

*Solution 2 Sans installation de Microsoft Teams*

# **Procédure pour rejoindre la réunion depuis PC (Suite)**

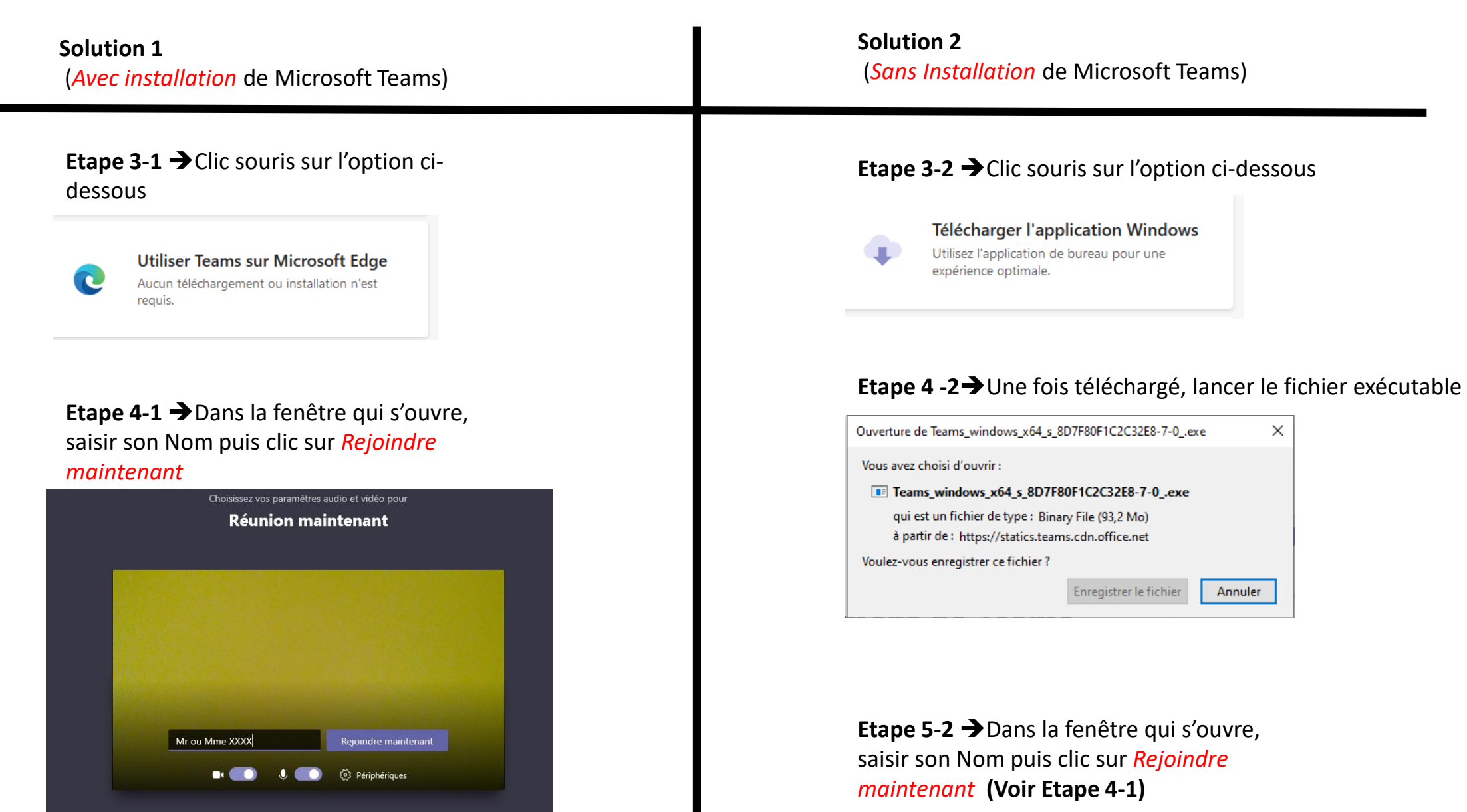

#### **Procédure pour rejoindre la réunion depuis tablette ou smartphone**

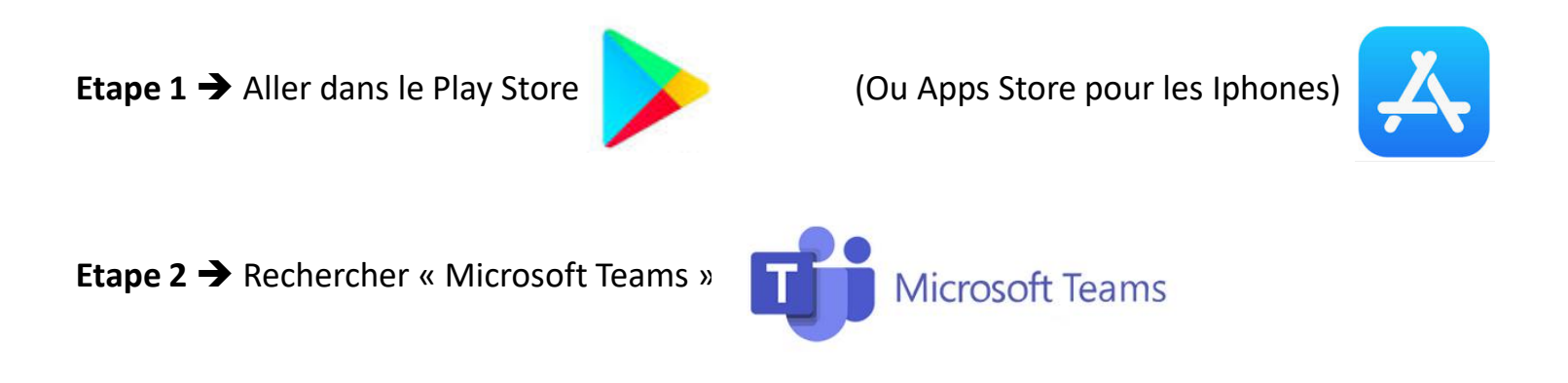

**Etape 3** Lancer l'installation puis ouvrir « Microsoft Teams »

#### *Ne pas lancer de connexion ou d'inscription*

**Etape 4 → Revenir sur l'invitation et cliquer sur le lien** 

## **Procédure pour rejoindre la réunion depuis tablette ou smartphone (Suite)**

**Etape 5**  Choisir l'option **«** *Participer en tant qu'invité* **»**

Microsoft Teams

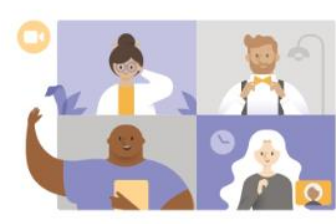

La réunion va commencer. Comment souhaitez-vous participer ?

Participer en tant qu'invité Me connecter et rejoindre

**Etape 6**  Dans la fenêtre qui s'ouvre, saisir son Nom puis clic sur *Participer en tant qu'invité*

Microsoft Teams

Tapez votre nom, puis sélectionnez Participer à la réunion.

Mr ou Mme XXXXXX

Participer en tant qu'invité

**Nous vous attendons avec impatience**